## cisco.

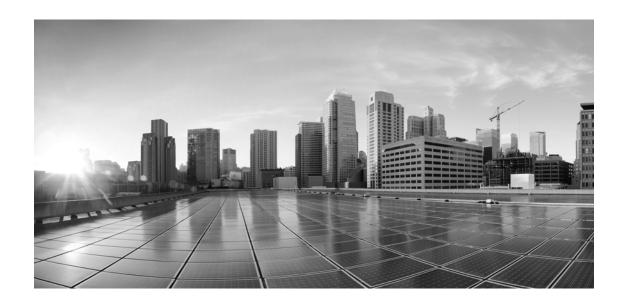

## Enterprise Chat and Email Administrator's Guide to Chat and Collaboration Resources, Release 11.5(1)

**For Unified Contact Center Enterprise** 

August 2016

#### **Americas Headquarters**

Cisco Systems, Inc. 170 West Tasman Drive San Jose, CA 95134-1706 USA

http://www.cisco.com Tel: 408 526-4000

800 553-NETS (6387)

Fax: 408 527-0883

THE SPECIFICATIONS AND INFORMATION REGARDING THE PRODUCTS IN THIS MANUAL ARE SUBJECT TO CHANGE WITHOUT NOTICE. ALL STATEMENTS, INFORMATION, AND RECOMMENDATIONS IN THIS MANUAL ARE BELIEVED TO BE ACCURATE BUT ARE PRESENTED WITHOUT WARRANTY OF ANY KIND, EXPRESS OR IMPLIED. USERS MUST TAKE FULL RESPONSIBILITY FOR THEIR APPLICATION OF ANY PRODUCTS.

THE SOFTWARE LICENSE AND LIMITED WARRANTY FOR THE ACCOMPANYING PRODUCT ARE SET FORTH IN THE INFORMATION PACKET THAT SHIPPED WITH THE PRODUCT AND ARE INCORPORATED HEREIN BY THIS REFERENCE. IF YOU ARE UNABLE TO LOCATE THE SOFTWARE LICENSE OR LIMITED WARRANTY, CONTACT YOUR CISCO REPRESENTATIVE FOR A COPY.

The Cisco implementation of TCP header compression is an adaptation of a program developed by the University of California, Berkeley (UCB) as part of UCBs public domain version of the UNIX operating system. All rights reserved. Copyright 1981, Regents of the University of California.

NOTWITHSTANDING ANY OTHER WARRANTY HEREIN, ALL DOCUMENT FILES AND SOFTWARE OF THESE SUPPLIERS ARE PROVIDED "AS IS" WITH ALL FAULTS. CISCO AND THE ABOVE-NAMED SUPPLIERS DISCLAIM ALL WARRANTIES, EXPRESSED OR IMPLIED, INCLUDING, WITHOUT LIMITATION, THOSE OF MERCHANTABILITY, FITNESS FOR A PARTICULAR PURPOSE AND NONINFRINGEMENT OR ARISING FROM A COURSE OF DEALING, USAGE, OR TRADE PRACTICE.

IN NO EVENT SHALL CISCO OR ITS SUPPLIERS BE LIABLE FOR ANY INDIRECT, SPECIAL, CONSEQUENTIAL, OR INCIDENTAL DAMAGES, INCLUDING, WITHOUT LIMITATION, LOST PROFITS OR LOSS OR DAMAGE TO DATA ARISING OUT OF THE USE OR INABILITY TO USE THIS MANUAL, EVEN IF CISCO OR ITS SUPPLIERS HAVE BEEN ADVISED OF THE POSSIBILITY OF SUCH DAMAGES.

Any Internet Protocol (IP) addresses and phone numbers used in this document are not intended to be actual addresses and phone numbers. Any examples, command display output, network topology diagrams, and other figures included in the document are shown for illustrative purposes only. Any use of actual IP addresses or phone numbers in illustrative content is unintentional and coincidental.

Cisco and the Cisco logo are trademarks or registered trademarks of Cisco and/or its affiliates in the U.S. and other countries. To view a list of Cisco trademarks, go to <a href="http://www.cisco.com/go/trademarks">http://www.cisco.com/go/trademarks</a>. Third-party trademarks mentioned are the property of their respective owners. The use of the word partner does not imply a partnership relationship between Cisco and any other company. (1110R)

Enterprise Chat and Email Administrator's Guide to Chat and Collaboration Resources: For Unified Contact Center Enterprise. November 21, 2016

Copyright © 2006–2016, Cisco Systems, Inc. All rights reserved.

## **Contents**

| Preface                                                                                                    | 6                                      |
|----------------------------------------------------------------------------------------------------|----------------------------------------|
| About This Guide                                                                                                    | . 7                                    |
| Obtaining Documentation and Submitting a Service Request                                                                                                    | . 7                                    |
| Documentation Feedback                                                                                                    | . 7                                    |
| Field Alerts and Field Notices                                                                                                    | . 7                                    |
| Document Conventions                                                                                                    | . 8                                    |
| Acronyms and Initialisms                                                                                                    | . 8                                    |
| Other Learning Resources.  Online Help  Document Set                                                                                                    | . 9                                    |
| Chapter 1: Chat and Collaboration Basics                                                                                                    | 10                                     |
| Elements of the Consoles                                                                                                    | 11                                     |
| Key Terms and Concepts                                                                                                    | 12                                     |
| Configuring the System for Chat  For Chat Activities  For Callback and Delayed Callback Activities  Data Masking for Chat  Services for Chat and Collaboration  Settings for Chat and Collaboration  Settings at the Partition Level  Starvation Time for Activities  Settings at the Department Level | 12<br>13<br>13<br>14<br>14<br>14<br>14 |
| Chapter 2: Chat Template Sets                                                                                                    | 16                                     |
| About Template Sets                                                                                                    | 18<br>21                               |

|            | Changing General Settings                                       |
|------------|-----------------------------------------------------------------|
|            | Changing Header and Footer Colors. 23                           |
|            | Changing Color of Buttons                                       |
|            | Changing the Size of Chat Window                                |
|            | Configuring Login Page Parameters                               |
|            | Adding New Fields                                               |
|            | Enabling Anonymous Chats                                        |
|            | Enabling Auto-Login                                             |
|            | Configuring Off-the-Record Options                              |
|            | Setting Maximum Length for Chat Messages                        |
|            | Disabling Rich Text Editor                                      |
|            | Hiding Emoticons                                                |
|            | Changing Agent and Customer Images                              |
|            | Changing Chat Bubble Colors                                     |
|            | Changing Sound Alert                                            |
|            | Configuring Widgets                                             |
|            | Configuring Survey Questions                                    |
|            | Turning Off Surveys                                             |
|            | Changing the Off Hours Message                                  |
|            | Changing Chat Transcript Options                                |
|            | Deleting Template Sets                                          |
|            |                                                                 |
| Chapter 3: | Callback Template Sets47                                        |
|            | About Template Sets                                             |
|            | Do I need to create new templates or just use the default ones? |
|            | Creating Template Set Folders                                   |
|            | Changing General Settings                                       |
|            | Changing Header Image                                           |
|            | Changing Color of Buttons                                       |
|            | Changing the Size of Callback Windows                           |
|            | Changing the Size of Canback windows                            |

|           | Configuring Call Request Page Parameters             |  |
|-----------|------------------------------------------------------|--|
|           | Adding New Fields                                    |  |
|           | Adding New Countries                                 |  |
|           | Enabling Auto-Login                                  |  |
|           | Changing the Off Hours Message61                     |  |
|           | Deleting Template Sets                               |  |
| Chapter 4 | Entry Points63                                       |  |
|           | About Entry Points                                   |  |
|           | Creating Entry Points                                |  |
|           | Creating Entry Points for Callback                   |  |
|           | Creating Entry Points for Delayed Callback           |  |
|           | Deleting Entry Points                                |  |
|           | Testing Entry Points                                 |  |
|           | Setting Up Transcripts and Notifications             |  |
|           | Sending Transcripts for Serviced and Abandoned Chats |  |
|           | Setting Up Notifications                             |  |
|           | Turning Off Active Entry Points                      |  |
|           | Adding Chat and Collaboration Help Links to Websites |  |
|           | Configuring Auto-Pushback Settings for Chats         |  |
|           | Configuring Dynamic Messages for Chats and Callback  |  |
|           | Preparing to Create Dynamic Messages                 |  |
|           | Configuring Dynamic Messages                         |  |

### **Preface**

- ▶ About This Guide
- Obtaining Documentation and Submitting a Service Request
- Documentation Feedback
- ► Field Alerts and Field Notices
- Document Conventions
- ► Acronyms and Initialisms
- ► Other Learning Resources

Welcome to the Enterprise Chat and Email (ECE) feature, which provides multichannel interaction software used by businesses all over the world as a core component to the Unified Contact Center Enterprise product line. ECE offers a unified suite of the industry's best applications for chat and email interaction management to enable a blended agent for handling of web chat, email and voice interactions.

#### **About This Guide**

Enterprise Chat and Email Administrator's Guide to Chat and Collaboration Resources introduces you to chat and collaboration infrastructure within the application. It includes instructions on how to set up template sets, and entry points.

## **Obtaining Documentation and Submitting a Service Request**

For information on obtaining documentation, using the Cisco Bug Search Tool (BST), submitting a service request, and gathering additional information, see *What's New in Cisco Product Documentation*, at: http://www.cisco.com/c/en/us/td/docs/general/whatsnew/whatsnew.html.

Subscribe to *What's New in Cisco Product Documentation*, which lists all new and revised Cisco technical documentation as an RSS feed and delivers content directly to your desktop using a reader application. The RSS feeds are a free service.

#### **Documentation Feedback**

To provide comments about this document, send an email message to the following address: contactcenterproducts\_docfeedback@cisco.com

We appreciate your comments.

#### **Field Alerts and Field Notices**

Cisco products may be modified or key processes may be determined to be important. These are announced through use of the Cisco Field Alerts and Cisco Field Notices. You can register to receive Field Alerts and Field Notices through the Product Alert Tool on Cisco.com. This tool enables you to create a profile to receive announcements by selecting all products of interest.

Log into www.cisco.com and then access the tool at http://www.cisco.com/cisco/support/notifications.html

#### **Document Conventions**

This guide uses the following typographical conventions.

| Convention | Indicates                                                                                                    |  |
|------------|----------------------------------------------------------------------------------------------------|--|
| Italic     | Emphasis. Or the title of a published document.                                                                    |  |
| Bold       | Labels of items on the user interface, such as buttons, boxes, and lists.  Or text that must be typed by the user. |  |
| Monospace  | The name of a file or folder, a database table column or value, or a command.                                      |  |
| Variable   | User-specific text; varies from one user or installation to another.                                               |  |

Document conventions

#### **Acronyms and Initialisms**

The following acronyms and initialisms are used in this document.

▶ ARM: Agent Reporting and Management

CSA: Cisco Security Agent

CTI: Computer Telephony Integration

▶ EAAS: External Agent Assignment Service

▶ JDBC: Java Database Connectivity

MR: Media Routing

▶ MRD: Media Routing Domain

Packaged CCE: Packaged Contact Center Enterprise

PG: Peripheral Gateway

PIM: Peripheral Interface Manager

SNMP: Simple Network Management Protocol

UI: User Interface

Unified CCE: Unified Contact Center Enterprise

#### **Other Learning Resources**

Various learning tools are available within the product, as well as on the product CD and our website. You can also request formal end-user or technical training.

#### Online Help

The product includes topic-based as well as context-sensitive help.

| Use              | To view                                                                                                   |  |
|------------------|----------------------------------------------------------------------------------------------------|--|
| Help button      | Topics in Enterprise Chat and Email Help; the Help button appears in the console toolbar on every screen. |  |
| F1 keypad button | Context-sensitive information about the item selected on the screen.                                      |  |

Online help options

#### **Document Set**

The Enterprise Chat and Email documentation is available in the Documents folder on the product CD. The latest versions of all Cisco documentation can be found online at http://www.cisco.com

The document set contains the following guides:

- System Requirements for Enterprise Chat and Email
- Enterprise Chat and Email Installation Guide
- Enterprise Chat and Email Browser Settings Guide

#### User guides for agents and supervisors

- Enterprise Chat and Email Agent's Guide
- Enterprise Chat and Email Supervisor's Guide

#### User guides for administrators

- Enterprise Chat and Email Administrator's Guide to Administration Console
- Enterprise Chat and Email Administrator's Guide to Routing and Workflows
- Enterprise Chat and Email Administrator's Guide to Chat and Collaboration Resources
- Enterprise Chat and Email Administrator's Guide to Email Resources
- Enterprise Chat and Email Administrator's Guide to Reports Console
- Enterprise Chat and Email Administrator's Guide to System Console
- Enterprise Chat and Email Administrator's Guide to Tools Console

# Chat and Collaboration Basics

- ► Elements of the Consoles
- ► Key Terms and Concepts
- ► Configuring the System for Chat

This chapter deals with the basics of using the Administration Console to set up the chat and collaboration infrastructure.

#### **Elements of the Consoles**

The components of chat and collaboration are available in the Administration Console. To get to know the console user interface better, let us begin by dividing it into five functional areas.

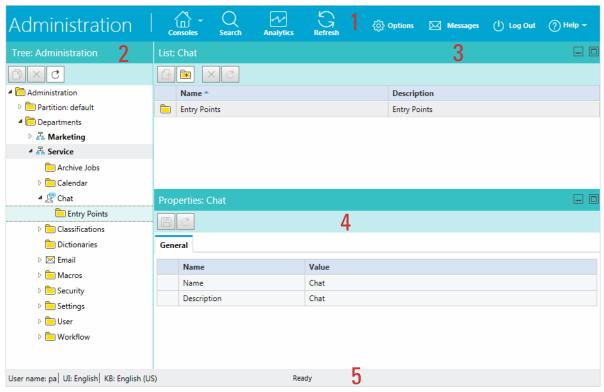

Elements of the Administration Console user interface

- 1. **Console toolbar:** The main toolbar of the console appears at the top of the screen. Each button on this toolbar allows you to perform a specific function. Some of these are: navigate to other consoles, send and receive internal messages, log out of the system, and access the online help for the Administration Console.
- 2. Tree pane: The Tree pane lists all the business objects in the application, allowing you to select the node (folder) that you wish to work in. When you select a folder, its first-level contents are displayed in the List pane.
  - To expand all first and second level nodes with a single click, press SHIFT and click the plus [+] button next to the topmost node. The contents of all first and second level nodes are displayed in the Tree pane.
- 3. List pane: The List pane displays first-level contents of the folder selected in the Tree pane. You can view the name, description, date of creation, etc., of the displayed items. In this pane, you can create items or select existing ones to modify or delete them.
- 4. **Properties pane:** The Properties pane displays the contents of the business object selected in the List pane. In this pane, you can edit the properties of the selected item.

- 5. **Status bar:** The status bar is present at the bottom of every screen. It displays the following information:
  - The user name with which the user has logged in the system.
  - The language currently in use.
  - The status of the system (**Loading, Ready,** etcetera).

#### **Key Terms and Concepts**

- ▶ Chat activity: An activity created for a chat session between a customer and an agent. A chat is a real time interaction between an agent and a customer where they exchange text messages. As part of a chat, agents can also push web pages to customers. The chat is routed to a queue, and a message is sent to Unified CCE. Unified CCE processes the activity and assigns the chat to an available agent.
- ▶ Callback activities: An activity created for a web callback session between an agent and a customer. In callback activities, the customer provides personal details (including the phone number) in a customized web form, and the system automatically generates a call activity and assigns the activity to an agent.
- Delayed callback activities: An activity created for a delayed web callback session between an agent and a customer. In delayed callback activities, customer provides the personal details (including the phone number and a delay time, after which he wants to receive the call) in a customized web form, and the system automatically creates a call activity after the specified delayed time and assigns the activity to an agent.
- ▶ Template sets: Template sets consist of HTML, CSS (cascading style sheets) and JS (JavaScript) files. The CSS files control the look and feel of the customer's Chat and Callback area. The JS files contain the logic used to render data in the Chat and Callback area. Templates are also used to determine the type of information collected on the web form and used to identify the customer (e.g. name, email address, phone number). You can also compose messages that the customer will see under certain circumstances (e.g. if they request a chat session out of hours). The system comes with two template sets, Kiwi for chats and Rainbow for callback and delayed callback activities. For more details, see "Chat Template Sets" on page 16and "Callback Template Sets" on page 47.
- ▶ Entry points: An entry point defines the starting point from which customers initiate chat and web callback interactions. Every help link on a website is mapped to an entry point and each entry point has a queue associated with it. Different template sets can be used with the same entry point. The queue is used to route activities to agents while the template set determines the look and feel of the different pages displayed to chat customers. For more details, see "Entry Points" on page 63.

#### **Configuring the System for Chat**

This section describes the objects you need to create to set up your system for chat, callback, and delayed callback activities.

#### For Chat Activities

An email address (A valid email address on your Mail server): Contact your system administrator to get this configured.

- Articles (From the Knowledge Base Console, Content node): For details, see the Enterprise Chat and Email Knowledge Base Author's Guide.
- Users (From the Administration Console, User node): For details, see the *Enterprise Chat and Email* Administrator's Guide to Administration Console.
- Queues (From the Administration Console, Workflow node): For details, see the Enterprise Chat and Email Administrator's Guide to Routing and Workflows.
- Templates (From the web server): For details, see Chapter 2, "Chat Template Sets".
- ▶ Entry points (From the Administration Console, Chat node): For details, see Chapter 4, "Entry Points".
- Transfer codes (From the Administration Console, Workflow node): For details, see the Enterprise Chat and Email Administrator's Guide to Routing and Workflows.
- ▶ Share chat transcripts with other departments (From the Administration Console, Departments node): For details, see the Enterprise Chat and Email Administrator's Guide to Administration Console.
- ▶ Configuring the dynamic messages to be displayed for chats activities. For details, see "Configuring Dynamic Messages for Chats and Callback" on page 76.
- ▶ Enable the website for chat by inserting a code snippet. The "Begin Chat" or "Chat with an agent" link is here.

#### For Callback and Delayed Callback Activities

To be able to set up your system for these activities, you need to create the following objects:

- Users (From the Administration Console, User node): For details, see the *Enterprise Chat and Email* Administrator's Guide to Administration Console, Queues (From the Administration Console, Workflow node): For details, see the Templates (From the web server): For details, see Chapter 3, "Callback Template Sets".
- Entry points (From the Administration Console, Chat node): For details, see Chapter 4, "Entry Points". Enable the website for callback by inserting a code snippet.

#### Data Masking for Chat

Data masking allows businesses to ensure that sensitive information, like credit card numbers, Social Security Numbers, bank account numbers, etc. is not transmitted from the system to the customers and vice versa. If the customer and agent do add any sensitive data in the email content and chat messages, all such data is masked before it is displayed to customers and agents and before it is stored in the system.

Data masking is the process of scanning the content for sensitive information and applying regular expressions to mask the sensitive information and hide the original data with characters, like, \* ^ #. Data is masked using patterns, which are defined using Javascript and Java regular expressions.

Masking patterns are defined by the partition administrators and then are applied to the email and chat channel. The partition administrator can decide to manage the channels for all departments at the partition level, or can allow each department to manage their own configurations.

For chat, you have the option to allow customers to disable data masking for selective messages. The Off-therecord feature allows agents and customers to exchange sensitive information as data masking rules do not apply to these messages. Any information exchanged while off-record is not stored in the system. Off the record conversation can be started and stopped only by customers.

For details about setting up data masking, see the *Enterprise Chat and E-Mail Administrator's Guide to Administration Console*.

#### Services for Chat and Collaboration

Make sure that the following service in the System Console are configured properly and are in running state. For details about configuring the services, see the *Enterprise Chat and Email Administrator's Guide to System Console*.

- **External Agent Assignment Service (EAAS)** (For emails, chats, callback, and delayed callback activities.)
- Listener Service (For emails, chats, callback, and delayed callback activities.)

#### **Settings for Chat and Collaboration**

Make sure that the following partition and department level settings are configured properly. For details about these settings, see the *Enterprise Chat and E-Mail Administrator's Guide to Administration Console*.

#### **Settings at the Partition Level**

- Chat Watchdog Interval (Seconds)
- ▶ Enable Chat Queueing

#### Starvation Time for Activities

- Chat Auto-Pushback Settings
  - Enable auto-pushback of chats
  - Expiry time for auto-pushback for chats (minutes)
  - Make agent unavailable on auto-pushback of chats

#### **Settings at the Department Level**

- ▶ Chat Agent availability choice enabled
- ▶ Chat Agent chat message maximum length
- Chat Auto block check
- Chat Auto spellcheck
- ▶ Chat Customer offline interval
- ▶ Chat Daily service level sample set definition
- ▶ Chat Disable typing area and page push area on customer exit
- Chat Display timestamp in agent chat console

- Chat Display timestamp in completed chat transcript
- Chat Display timestamp in customer chat console
- Chat Disable typing area and page push area on customer exit
- Chat Enable Sound Alert
- Chat Force activity categorization
- Chat Force resolution code
- Chat Inbox sort column
- Chat Inbox sort order
- ▶ Chat My Monitor Activity refresh interval (seconds)
- Chat SLA threshold interval (seconds)
- Reason for chat transfer

## **Chat Template Sets**

- About Template Sets
- Creating Template Set Folders
- ► Changing General Settings
- ► Changing Header and Footer Colors
- ► Changing Color of Buttons
- ► Changing the Size of Chat Window
- ► Configuring Login Page Parameters
- Adding New Fields
- ► Enabling Anonymous Chats
- ► Enabling Auto-Login
- ► Configuring Off-the-Record Options
- ► Setting Maximum Length for Chat Messages
- ▶ Disabling Rich Text Editor
- ▶ Hiding Emoticons

- ► Changing Agent and Customer Images
- ► Changing Chat Bubble Colors
- ▶ Changing Sound Alert
- ▶ Configuring Widgets
- ► Configuring Survey Questions
- ► Turning Off Surveys
- ► Changing the Off Hours Message
- ► Changing Chat Transcript Options
- ▶ Deleting Template Sets

This chapter will assist you in understanding how to set up chat template sets. For template sets for callback activities, see "Callback Template Sets" on page 47.

#### **About Template Sets**

Template sets consist of CSS (cascading style sheets) and JS (JavaScript) files. The CSS files control the look and feel of the Chat Console. The JS files contain the business logic used to render data in the Chat Console. Templates are also used to determine what information is requested to identify the customer (e.g. name, email address, phone number). You can also compose messages that the customer will see under certain circumstances (e.g. if they request a chat session out of hours).

An entry point can be mapped to multiple template sets and multiple entry points can use the same template set. One template set, Cisco Kiwi, is shipped with the application and can readily be mapped to any number of entry points.

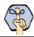

Important: The system supplied templates should not be deleted.

The template sets are managed from the web server and not from the Administration Console.

#### What Makes up a Template?

A template consists of a set of pages that are designed to work together. Typically, a chat template has five pages - a pre chat form, the chat area, post chat survey form, the off-hours page, and the alternative help options page. All these pages can be customized to meet your business needs.

#### Pre chat form

Customers fill up this form to start a chat.

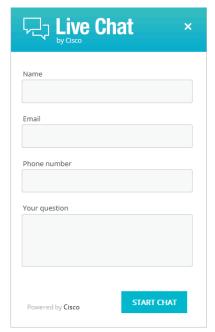

Pre chat form

#### **Chat Area**

Agent and customer exchange chat messages in the chat area.

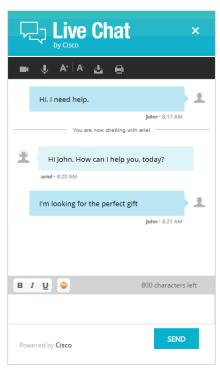

The chat area

#### **Post Chat Survey**

Customer is presented a survey form at the end of the chat.

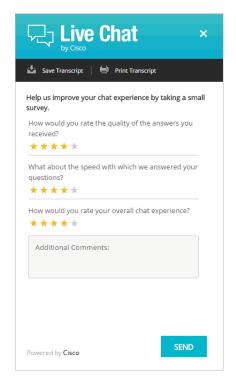

Post chat survey form

#### **Off Hours Page**

An off-hours page is displayed to customers, typically when the customer tries to chat during business off hours.

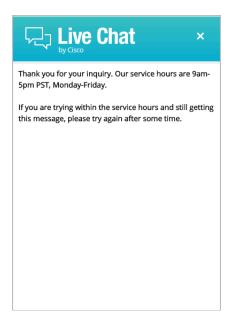

The off hours page

#### Do I need to create new templates or just use the default ones?

The template set, Cisco Kiwi, is shipped with the application. You must always create a copy of the default template set and customize it to look like your website.

You can choose to use one template set for all your chat entry points for a consistent look and feel. Alternatively, you can use different templates, so that the look and feel of each one is targeted towards a specific audience.

#### How easy are the templates to modify?

The templates are easy to modify. All the properties of the templates sets are modified using the files available on the web server. It is possible to make a number of layout and wording changes as well as branding changes to match them with the look and feel of your website.

Some important things to note:

- You must have a good knowledge of the HTML and CSS languages to make changes in the HTML and CSS files.
- Always create a backup copy of the files before making any changes.

The following table describes the files that can be changed. All the files are available on the web server at Cisco\_Home\eService\templates\chat\Template\_Name.

| Use                                                                          | То                                                                                                    |
|------------------------------------------------------------------------------|----------------------------------------------------------------------------------------------------|
| \Properties\chat_Locale.properties                                           | ▶ Update the text displayed on the chat pages.                                                                                                    |
| \eGainLiveConfig.js                                                          | <ul> <li>Change the fields displayed on the login page.</li> <li>Enable anonymous chats.</li> <li>Enable auto login.</li> <li>Show emoticons.</li> <li>Configure the height of the chat window.</li> <li>Configure the maximum length allowed for customer messages.</li> <li>Configure sound alert for chat messages.</li> </ul> |
| <pre>css\ transcript.css, mailtranscript.css \chat\less\chat-main.less</pre> | <ul> <li>Hide rich text editor.</li> <li>Configure the look and feel of the chat pages, the chat typing area, and the text editor toolbar.</li> </ul>                                                                                                    |
| \chat.html                                                                   | ▶ Change the layout of the chat page.                                                                                                    |
| <pre>Images folders:</pre>                                                   | Change the images used. Note: The size of the custom images should match the size of the default images. However, if you are changing the size of the chat windows, you can adjust the images size to match the new windows.                                                                                                    |

#### **Creating Template Set Folders**

You need access to the web server to perform this task.

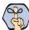

Mark Important: Anytime you update or create new templates, you must copy the templates files on all web servers in your installation.

#### To create a new template set:

- 1. On the web server, browse to Cisco\_Home\eService\templates\chat.
- 2. Create a copy of the **Kiwi** folder and rename the folder.
- 3. The new template set is created. You can now edit the files in the template folder to configure your template settings and to customize the look of your templates. Except for the following files, all the files can be changed.

```
connection.js
o session.js
o messenger.js
o audio.js
transcript.js
blank.html
v11.version

    All file in the libs folder
```

After creating the template set, some of the things that you can do are:

- Configure the login page parameters (page 26)
- Enable anonymous chats (page 30)
- ▶ Hide the emoticons option (page 45)
- Set the maximum length of chat messages (page 33)
- Configure widgets (page 41)
- Configure the survey questions (page 42)
- Change the off hours message (page 44)

#### **Changing General Settings**

#### To change the general properties for templates:

- 1. Open the Cisco\_Home\eService\templates\chat\Template\_Folder\properties\chat\_Locale.properties file in a text editor.
- 2. Edit the values for the following properties:

- L10N\_D0CUMENT\_TITLE: Change the title of the chat window. The default value is Live Collaboration by Cisco.
- L10N\_BROWSER\_CL0SE\_MESSAGE: Change the message displayed to the customer when he closes the chat window during a chat session.
- L10N\_CL0SE\_MESSAGE: Change the message displayed to the agent when the customer closes the chat session.
- L10N\_NEW\_MESSAGE: Change the text that is displayed in the task bar and the title window of chat when the agent sends a new message to the customer.
- o L10N\_START\_CHAT\_BUTTON: Change the text of the button for starting chat. The default value is Start
- L10N\_SUBMIT: Change the text of the button for sending chat messages. The default value is Send.
- L10N\_WINDOW\_CLOSE\_BUTTON: Change the text of the button for closing the chat window. The default value is Close window.
- 3. Save the changes.
- 4. Clear the browser cache and access the chat link to test the changes.

#### **Changing Header and Footer Colors**

This section talks about changing the header and footer of all pages in the Chat Customer Console, that is, the Login page, the Chat page, and the Survey page.

#### To change the header and footer colors:

- 1. Open the Cisco\_Howe\eService\templates\chat\Template\_Folder\chat\less\chat-main.less file in a text editor.
- 2. To change the header color, locate the #eg-chat-header class and in the .wrap class change the value of the background property.
- 3. To change the footer color, locate the .submit-section class and change the value of the background property.
- 4. Save the changes.
- 5. Clear the browser cache and access the chat link to test the changes.

#### **Changing Color of Buttons**

This section talks about changing the colors for **Start Chat, Send,** and **Close** buttons.

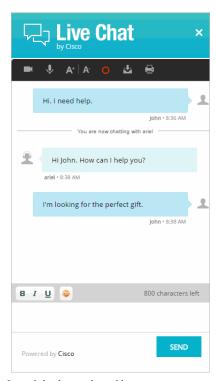

Out-of-the-box color of buttons

#### To change button colors:

- 1. Open the Cisco\_Home\eService\templates\chat\Template\_Folder\chat\less\chat-main.less file in a text editor.
- 2. Locate the .kiwiSubmit class and change the value of the .gradientBackground property.
- Save the changes.

4. Clear the browser cache and access the chat link to test the changes.

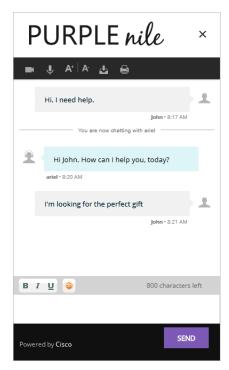

Custom color of buttons

#### **Changing the Size of Chat Window**

This section talks about defining the size of the chat window.

#### To change the size of the chat window:

- 1. Open the Cisco\_HomeleServiceltemplateslchatlTemplate\_FolderleGainLiveConfig.js file in a text editor.
- 2. Edit the values for the following properties:
  - chatWindowWidth: Set the width of the chat window. The width for the login, chat, survey, and thank you pages are the same. The default value is 419 pixels.
  - chatWindowHeight: Set the height of the chat window. The default value is 678 pixels.
  - chatLoginWindowHeight: Set the height of the login page. The default value is 623 pixels. 0
  - chatSurveyWindowHeight: Set the height of the survey page. The default value is 615 pixels.
  - chatThanksWindowHeight: Set the height of the thank you page. The default value is 450 pixels.
  - chatWindowWidthWithWidget: Set the width of the chat window when widgets are displayed on the login page and during the chat session. The default value is 830 pixels.
  - minWidthForShowingSidebar: Set the minimum width for showing the widget. The default value is 796 pixels.
- 3. Save the changes.

4. Clear the browser cache and access the chat link to test the changes.

#### **Configuring Login Page Parameters**

Build the web form which customers must fill in to initiate a chat. The system uses the customer's contact details (for example, email address, phone number, etc.) to identify existing customers and add the chat session to their customer records automatically. It also creates customer record for new customers.

#### You can:

- ▶ Change the text of the options
- ▶ Remove fields
- ▶ Change the order of fields
- ▶ Change the primary key

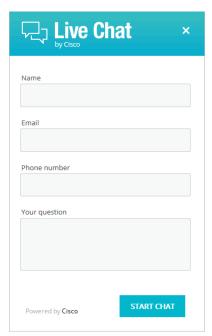

Out-of-the-box login page

#### To configure the login page:

- 1. Open the Cisco\_HomeleService\templates\chat\Template\_Folder\eGainLiveConfig.js file in a text editor.
- 2. Locate the LoginParameters property, and do the following.
  - a. To remove an existing field, select the code for the field and delete it from the file. For example, to remove the phone number from the login page, delete the following lines:

```
{
paramName : 'L10N_PH0NE_NUMBER_PR0MPT',
```

```
objectName : 'casemgmt::phone_number_data',
attributeName : 'phone_number',
primaryKey : '0',
required: '0',
minLength: '0',
maxLength : '13',
fieldType : '1',
validationString: ''
},
```

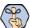

#### Important: Do not remove a field that is set as the primary key.

- To change the order of the fields, remove the code for the field you want to move and paste it at the new location. Make sure to copy the complete set of lines for a field and move them to the new location.
- c. To change the required fields, locate the attribute which you want to change and do the following:
  - i. For the attribute, locate the property required and change the value to 1 to make it a required field, or change the value to 0 to make it an optional field.

If you are setting a field as required, you must set the minimum length allowed for the field.

- ii. In the attribute section, locate the property minLength and set a minimum length for the field. You can also set the maximum length by configuring the maxLength setting.
- d. By default, the email address is set as the primary key for the login page. You can choose to change the primary key to phone number. No other field can be set as the primary key. Also, note that only one field can be set as the primary key. To change the primary key, do the following:

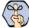

#### Important: Only the customer phone number or email address can be set as the primary key.

- i. Locate the section for email address by searching for attributeName : 'email\_address'. In this section, locate the primaryKey property and set the value to 0.
- ii. Next, locate the section for phone number by searching for attributeName: 'phone\_number'. In this section, locate the primaryKey property and set the value to 1.

Also, the attribute that is set as the primary key needs to be marked as a required field.

- iii. In the phone number section, locate the property required and change the value to 1.
- 3. Open the Cisco\_Home\eService\templates\Template\_Folder\properties\chat\_Locale.properties file in a text editor.
  - a. You can change the error message for the fields displayed on the login page. Locate the following properties and provide new labels for the fields:
    - ERROR\_NAME: Change the error message of the name field.
    - ERROR\_EMAIL: Change the error message of the email field.
    - ERROR\_PHONE: Change the error message of the phone field.

- ERROR\_SUBJECT: Change the error message of the question field.
- b. You can also change the text of the fields displayed on the login page. Locate the following properties and provide new labels for the fields.
  - L10N\_NAME\_PROMPT: Change the label of the name field.
  - L10N\_EMAIL\_PROMPT: Change the label of the email field.
  - L10N\_PHONE\_NUMBER\_PROMPT: Change the label of the phone number field.
  - L10N\_Y0UR\_QUESTION\_PROMPT: Change the label of the text field.
  - L10N\_CHARACTER\_COUNT: Change the text of the message displayed to indicate the character count for the test box. Make sure you do not delete {0} from the message.
  - L10N\_MESSAGE\_LENGTH\_ERROR: Change the message displayed when the message of the customer exceeds the allowed message length. As part of the message, if you want to display the allowed length and the number of characters the user has typed, make sure you retain (MESSAGE\_LENGTH) and (MAX\_LENGTH) in the new message.
- 4. Save the changes.
- 5. Clear the browser cache and access the chat link to test the changes.

#### **Adding New Fields**

Along with full name, email address, and phone number, you can use custom attributes on the login page.

Custom attributes created for the following objects can be added to the login screen. For details about creating these attributes, see the *Enterprise Chat and E-Mail Administrator's Guide to Tools Console*.

- Customer Data
- Contact Point Data
- Activity Data

The following table lists the fields that can be added to the login page. It also lists the attribute names and object names for each field. You will need this information to add new fields to the login screen.

| For                                                     | Object Name                                    | Attribute Name                                                                                                    |
|---------------------------------------------------------|------------------------------------------------|----------------------------------------------------------------------------------------------------|
| Full Name                                               | casemgmt::individual_customer_data             | full_name                                                                                                    |
| Email Address                                           | casemgmt::email_address_contact_<br>point_data | email_address                                                                                                    |
| Phone Number                                            | casemgmt::phone_number_data                    | phone_number                                                                                                    |
| Subject, Custom<br>attributes added to<br>activity data | casemgmt::activity_data                        | subject If the custom attributes added to the object has two words, replace the space with underscore (_). For example, if the attribute created in Tools Console is More details, the attribute name will be more_details. |

| For                                                 | Object Name                  | Attribute Name                                                                                                    |
|-----------------------------------------------------|------------------------------|----------------------------------------------------------------------------------------------------|
| Custom attributes<br>added to customer<br>data      | casemgmt::customer_data      | If the custom attributes added to the object has two words, replace the space with underscore (_). For example, if the attribute created in Tools Console is Family name, the attribute name will be family_name.     |
| Custom attributes<br>added to contact<br>point data | casemgmt::contact_point_data | If the custom attributes added to the object has two words, replace the space with underscore (_). For example, if the attribute created in Tools Console is Mobile number, the attribute name will be mobile_number. |

#### To add new fields:

- 1. Open the Cisco\_HomeleServiceltemplateslchatlTemplate\_FolderleGainLiveConfig.js file in a text editor and do the following:
  - a. Locate the loginParameters property, and copy a section for one of the existing parameters and paste it where you want to add the custom field. Edit the following properties.
    - paramName: Create a parameter name using the format L10N\_Name\_PROMPT.
    - object Name: Provide the object name. See the table on page 28 for details about the object name you need to provide.
    - attributeName: Provide the attribute name. See the table on page 28 for details about the attribute name you need to provide.
    - primaryKey: Set the value as 0.
    - required: If you want to set the field as required set the value as 0. To make the field mandatory, set the value 1.
    - minLength: Set the minimum required characters for the field. If a field is not required, set the minimum length as 0.
    - maxLength: Set the maximum allowed characters for the field. The value should not be set more than the value set in the Tools Console while creating the custom attribute.
    - fieldType: Set the field type.
      - For single line text fields, set the value as 1.
      - For multi-line text fields, set the value as 2.
      - For dropdown fields, set the value as **3.**
      - For multi-select dropdown list, set the value as 4.
    - validationString: Provide the expression against which the information provided by the customer is to be checked. For example, for phone number you can give an expression like,  $^\s*(?\s*\d{3}\s*)?\s*[-.]?\s*\d{4}\s*$ . And, for email you can use the expression like,  $^{C0-9a-zA-z}..-]+$  - this expression refers to the format X@Y. Z (john@mycompany.com). For fields that require an integer value, you need to atleast set the validation string as \\d+\$.
  - b. Save the changes.
- 2. Open the Cisco\_Home\eService\templates\Template\_Folder\properties\chat\_Locale.properties file in a text editor and do the following:
  - a. Add the following line in the property file: L10N\_Name\_PROMPT = "Display name for the attribute" Where: L10N\_Name\_PR0MPT should match the value set in paramName in step 1 on page 29.

- b. Save the changes.
- 3. Clear the browser cache and access the chat link to test the changes. The login page should show the new fields.

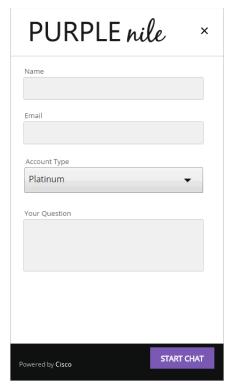

Custom login form

#### **Enabling Anonymous Chats**

Anonymous chats allow customers to chat with agents without providing any personal details, like name, email address, phone number, etc. When the customer clicks the chat link or button, he is not displayed the login page.

#### To enable anonymous chats:

- 1. Open the Cisco\_Home\eService\templates\chat\Template\_Folder\eGainLiveConfig.js file in a text editor.
- 2. Locate the loginParameters property and delete all the parameters between the square brackets. The property will look like: loginParameters : []
- 3. Save the changes.
- 4. Clear the browser cache and access the chat link to test the changes. The chat should start without showing the login page.

#### **Enabling Auto-Login**

When the chat link is provided in an authenticated section of the website, the auto-login feature can be used to automatically login the customer for chat. When the customer clicks the chat link or button, he is not displayed the login page.

Important: A template where auto-login is enabled should not be used for regular chats.

#### To enable auto-login for chats:

- 1. Open the Cisco\_HomeleServiceltemplateslchatlTemplate\_FolderleGainLiveConfig.js file in a text editor.
- 2. Locate the autoLogin property and set the value to 1 to enable auto-login.
- 3. Save the changes.
- 4. Change the entry point code so that the customer information collected at the time of login on the website is passed on to the ECE application when the customer initiates a chat session. For details, see Step 9 on page 75.

#### **Configuring Off-the-Record Options**

When data masking is enabled, masking rules prevent agents and customers from sending sensitive information like credit card numbers, social security numbers, etc. during the chat session. The Off-the-record feature allows agents and customers to exchange sensitive information as data masking rules do not apply to these messages. Any information exchanged while off-record is not stored in the ECE system. Off-the-record conversation can be started and stopped only by customers. This feature is enabled while configuring data masking for the chat channel. For details, see Enterprise Chat and Email Administrator's Guide to Administration Console.

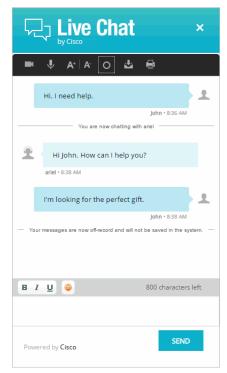

Off the record messages

#### To change the text for various options:

- 1. Open the
  - Cisco\_Home\eService\templates\chat\Template\_Folder\properties\chat\_Locale.properties file in a text editor.
- 2. To change the text that appears when a customer goes on-record and off-record, locate the following properties and change the values:
  - L10N\_OFF\_RECORD\_MESSAGE: The default value is Your messages are now off-record and will not be saved in the system.
  - L10N\_ON\_RECORD\_MESSAGE: The default value is Your messages are now on record.
- 3. To change the text that appears when data is masked, change the value of the following property:
  - O L10N\_SENSITIVE\_DATA\_MASKED: The default value is Don't worry. Your sensitive data has been masked.
- 4. To change the text that appears in the chat transcript when messages have been removed due to masking, change the value of the following property:
  - L10N\_0FF\_RECORD\_MESSAGE\_REMOVED: The default value is Message has been removed.
- 5. Save the changes.

6. Clear the browser cache and access the chat link to test the changes.

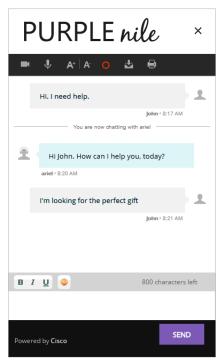

Customized messages

#### **Setting Maximum Length for Chat Messages**

#### To set the maximum length for chat messages:

- 1. Open the Cisco\_HomeleServiceltemplateslchatlTemplate\_FolderleGainLiveConfig.js file in a text editor.
- 2. Locate the maxMessageSize property and change the value of the property to the number of characters you want to allow for each chat message. By default the value is set to 800. This setting is also used to control the message length in the Additional Comments field in the survey form. The maximum value can be set to 2000.
- 3. Save the changes.
- 4. Clear the browser cache and access the chat link to test the changes.

#### **Disabling Rich Text Editor**

By default the chat typing area of the Chat Customer Console has a rich text editor. You can enable the plain text editor, if you do not want customers to use the rich text editor.

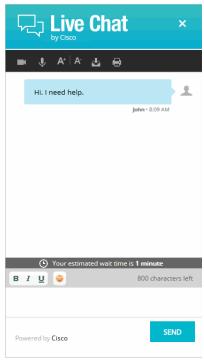

Out-of-the-box rich text editor toolbar

#### To disable the rich text editor:

- $1. \quad Open \ the \ \textit{Cisco\_Home} \ | \ eService \ templates \ chat \ | \ \textit{Template\_Folder} \ | \ eGainLiveConfig.js \ file \ in \ a$
- 2. Locate the useTextEditor property and set the value to 1 to enable the plain text editor. The default value is 0, which means that the rich text editor is enabled.
- 3. Save the changes.

4. Clear the browser cache and access the chat link to test the changes.

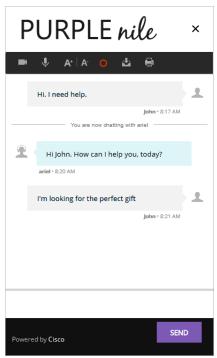

Disable the rich text editor

#### **Hiding Emoticons**

The chat typing area toolbar of the customer console has a **Smiley** button that can be used to add emoticons in the chat messages. You can hide the button if you do not want customers to use it.

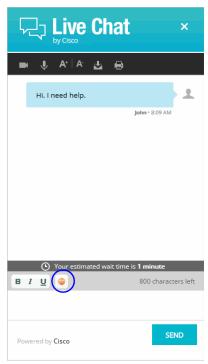

The Emoticons button

#### To hide emoticons:

- 1. Open the <code>Cisco\_HomeleServiceltemplateslchatlTemplate\_FolderleGainLiveConfig.js</code> file in a text editor.
- 2. Locate the showSmileyTool property and change the value of the property to false to hide the emoticons.
- 3. Save the changes.

4. Clear the browser cache and access the chat link to test the changes.

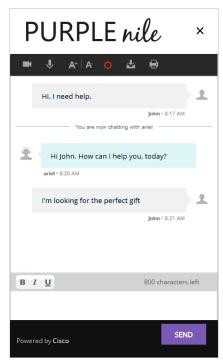

Hide the Emoticons button

# **Changing Agent and Customer Images**

The Chat Customer Console contains a static agent and customer image, which is displayed next to each chat message in the chat area. You can replace the out-of-the-box images with custom images.

Before you begin, get the new images that you want to use. The height of the new images should be 28 pixels and the width should be 26 pixels.

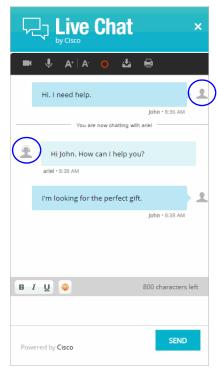

Out-of-the-box customer and agent images

### To change the customer image:

- 1. Place the new image in the Cisco\_Home\eService\templates\Template\_Folder\chat\img folder.
- 2. Open the Cisco\_HomeleService\templates\Template\_Folder\chat\less\chat-main.less file in a text editor.
- 3. Locate the &.customer class and in it locate the .author > &.typing class.
- 4. Change the value of the background-image property.
- 5. Save the changes.
- 6. Clear the browser cache and access the chat link to test the changes.

#### To change the agent image:

- 2. Open the Cisco\_Home\eService\templates\Template\_Folder\chat\less\chat-main.less file in a text editor.
- 3. Locate the .eg-chat-message, .eg-chat-temporary-message class and in the .author and &.typing classes change the value of the background-image property.
- 4. Save the changes.
- 5. Clear the browser cache and access the chat link to test the changes.

### **Changing Chat Bubble Colors**

Five different bubble colors are used to identify the messages sent by the customer and all agents in the chat session. You can change the color of all these bubbles.

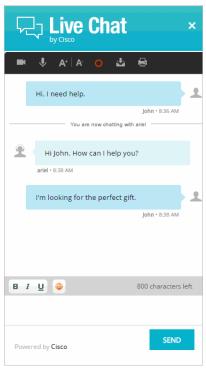

Out-of-the-box bubble colors

#### To change the chat message bubble colors:

- 1. Open the Cisco\_Home\eService\templates\chat\Template\_Folder\chat\less\chat-main.less file in a text editor.
- 2. To change the chat message bubble color for customers: Locate the &.customer class and in the .bubble class change the value of the background property. Also, in the .arrow-wrap class change the value of the border-left property.
- 3. To change the chat message bubble color for the first agent: Locate the .eg-chat-message class and in the .bubble class change the value of the background property. Next, locate the .eg-chat-message, .eg-chat-temporary-message class and in the .arrow class change the value of the border-right property.
- To change the chat message bubble color for all other agents who can join the chat as supervisors: Locate the &.agent1, &.agent2, and &.agent3 classes and in the .bubble class change the value of the background property. In the .arrow class change the value of the border-right property.
- 5. Save the changes.

6. Clear the browser cache and access the chat link to test the changes.

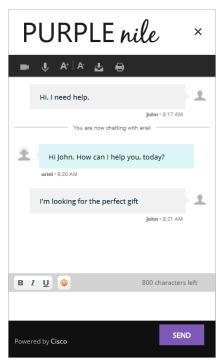

Customized bubble colors

# **Changing Sound Alert**

A sound alert is played on the customer side when a new chat message comes. You can change this sound alert.

#### To change the sound alert:

- 1. Open the Cisco\_HomeleService\templates\chat\Template\_Folder\eGainLiveConfig.js file in a text editor.
- 2. Locate the chatsoundURL property and change the value of the property to the path of the new chat sound file. Only .wav files are supported.
- 3. Save the changes.
- 4. Clear the browser cache and access the chat link to test the changes.

# **Configuring Widgets**

Widgets with useful information such as, frequently asked questions, can be added to the login page and to the chat page.

### To configure widgets:

- 1. Open the
  - Cisco\_Home\eService\templates\chat\Template\_Folder\properties\chat\_Locale.properties file in a text editor.
- 2. Configure the following settings:
  - CONFIG\_LOGIN\_FORM\_WIDGET\_URL: Provide the URL of the widget you want to display on the login page for chat.
  - CONFIG\_DIALOGUE\_WIDGET\_URL: Provide the URL of the widget you want to display during the chat session.
- Save the file.
- Clear the browser cache and access the chat link to test the changes.

### **Configuring Survey Questions**

At the end of the chat session a survey form is presented to customers to measure the usefulness of the chat. The survey form has three questions and a text box for providing additional comments. You can change the text of these questions, however, you cannot add or remove questions from the survey form.

You can turn off the survey, if you do not wish to use it. For details, see "Turning Off Surveys" on page 43.

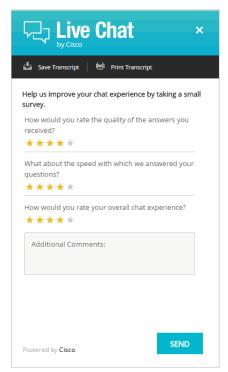

Out-of-the-box chat survey form

#### To change the text of survey questions:

- 1. Open the
  - Cisco\_Home\eService\templates\chat\Template\_Folder\properties\chat\_Locale.properties
    file in a text editor
- 2. Locate the section for survey questions by searching for L10N\_SURVEY\_INTRO. In this section change the following properties:
  - L10N\_SURVEY\_INTRO: Change the text for presenting the survey form.
  - L10N\_SURVEY\_Q1, L10N\_SURVEY\_Q2, and L10N\_SURVEY\_Q3: Change the text of the survey questions.
  - L10N\_P00R, L10N\_FAIR, L10N\_G00D, L10N\_VERY\_G00D, L10N\_EXCELLENT: Change the text of the tool tip for the stars shown on the survey form.
  - L10N\_SURVEY\_ADDITIONAL: Change the title of the text box.
  - L10N\_SURVEY\_VALIDATION\_ERROR: Provide the message to be displayed when the text in the comments box exceeds the allowed size.
  - L10N\_THANKS: Change the message displayed to users after they have completed the survey.
  - L10N\_SUBMIT: Change the text of the button used for submitting the survey.

Save the changes.

3. Clear the browser cache and access the chat link to test the survey form changes.

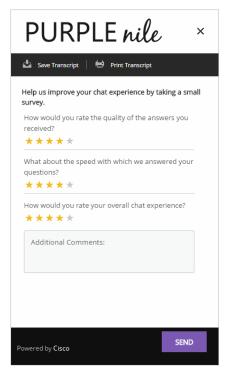

Customized chat survey form

### **Turning Off Surveys**

You can turn off the survey if you do not wish to display a survey form at the end of chat sessions.

### To turn off surveys:

- 1. Open the Cisco\_HomeleServiceltemplateslchatlTemplate\_FolderleGainLiveConfig.js file in a
- 2. In the file locate the turnOffChatSurveyPage property and change its value to true. Save the changes.
- $\textit{Cisco\_Home} \\ \textbf{eService} \\ \textbf{templates} \\ \textbf{chat} \\ \textbf{Template\_Folder} \\ \textbf{properties} \\ \textbf{chat\_Locale.properties} \\ \textbf{der} \\ \textbf{properties} \\ \textbf{der} \\ \textbf{der} \\$ file in a text editor.
- 4. In the file locate the L10N\_THANKS\_WITHOUT\_SURVEY property and change the text to be displayed to customers when they end the chat session. The default value is Thank you for chatting with us. Save the changes.
- 5. Clear the browser cache and access the chat link to test the changes.

# **Changing the Off Hours Message**

An off hours message can be displayed to customers when agents are not available for handling chats.

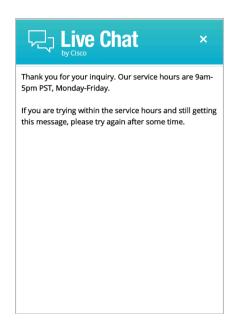

Off hours message

### To change the off hours message:

- 1. Open the Cisco\_Home\eService\templates\chat\Template\_Folder\properties\chat\_Locale.properties file in a text editor.
- 2. Locate the property L10N\_0FF\_H0URS and change the message to be displayed during off hours.
- 3. Save the changes.

4. Clear the browser cache and access the chat link to test the changes.

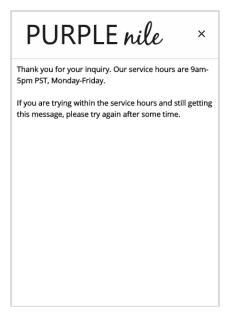

Custom message

### **Changing Chat Transcript Options**

During a chat session and at the end of a chat session, customers have access to the Print Transcript and Save Transcript buttons. Customers can use these buttons to print or save the chat transcript for future reference.

You can change the tool tips for these buttons and you can add a header, footer, and title for the transcript window. You cannot remove these buttons from the chat window.

#### To change the chat transcript options:

1. Open the

cisco\_Home\eService\templates\chat\Template\_Folder\properties\chat\_Locale.properties file in a text editor.

- 2. Edit the values for the following properties:
  - L10N\_SAVE\_TRANSCRIPT\_BUTTON: Change the tool tip of the **Save Transcript** button.
  - L10N\_PRINT\_TRANSCRIPT\_BUTTON: Change the tool tip of the **Print Transcript** button.
  - L10N\_TRANSCRIPT\_TITLE: Provide a title for the transcript page.
  - TRANSCRIPT\_HEADER\_LIVE\_CHAT: Provide the header for the transcript page.
  - L10N\_CUSTOMER: Do not change the value of this property.
  - L10N\_AGENT: Do not change the value of this property.
- 3. Open the

Cisco\_Home\eService\templates\chat\Template\_Folder\properties\messaging\_Locale.propert ies file in a text editor.

4. Edit the value for the following property:

- MAIL\_HEADER\_LIVE\_CHAT: Change the header of the transcript emailed by the system.
- 5. Save the changes.
- 6. Clear the browser cache and access the chat link to test the changes.

# **Deleting Template Sets**

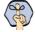

Important: You must delete the templates files from all web servers in your installation.

#### To delete a template set:

- 1. On the web server, browse to <code>Cisco\_HomeleServiceltemplateslchat.</code>
- 2. Delete the template folder that you do not want to use. If you are using these templates for any entry point, make sure to update the HTML code on web pages with the new template sets you want to use.

# Callback Template Sets

- ▶ About Template Sets
- ► Creating Template Set Folders
- ► Changing General Settings
- ▶ Changing Header Image
- ► Changing Color of Buttons
- ▶ Changing the Size of Callback Windows
- ► Configuring Call Request Page Parameters
- Adding New Fields
- Adding New Countries
- ► Enabling Auto-Login
- ▶ Changing the Off Hours Message
- ► Deleting Template Sets

This chapter will assist you in understanding how to set up callback template sets. For template sets for chat activities, see "Chat Template Sets" on page 16.

### **About Template Sets**

Template sets consist of CSS (cascading style sheets) and JS (JavaScript) files. The CSS files control the look and feel of the Callback Console. The JS files contain the business logic used to render data in the Callback Console. Templates are also used to determine what information is requested to identify the customer (e.g. name, email address, phone number). You can also compose messages that the customer will see under certain circumstances (e.g. if they request a callback session out of hours).

An entry point can be mapped to multiple template sets and multiple entry points can use the same template set. One template set, Cisco Rainbow, is shipped with the application and can readily be mapped to any number of entry points.

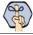

Important: The system supplied templates should not be deleted.

The template sets are managed from the web server and not from the Administration Console.

### What Makes up a Template?

A template consists of a set of pages that are designed to work together. Typically, a callback template has three pages - a callback or delayed callback request form, the call status page, and the off-hours page. All these pages can be customized to meet your business needs.

### Callback request form

Customers fill up this form to start a callback session.

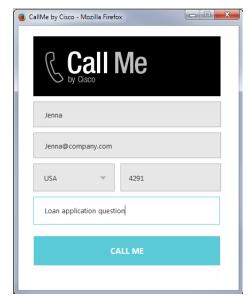

Callback request form

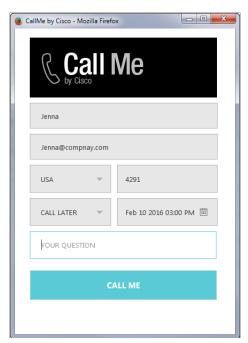

Delayed callback request form

### **Callback Status Area**

Status of call session is displayed here.

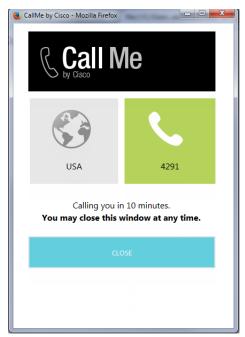

The callback status area

### **Off Hours Page**

An off-hours message is displayed to customers when the application is not able to connect to Unified CCE to place a call.

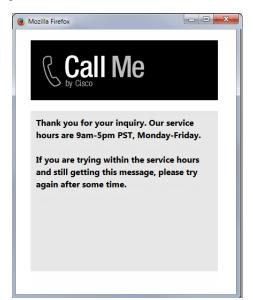

The off hours page

### Do I need to create new templates or just use the default ones?

The template set, Cisco Rainbow, is shipped with the application. You must always create a copy of the default template set and customize it to look like your website.

You can choose to use one template set for all your callback entry points for a consistent look and feel. Alternatively, you can use different templates, so that the look and feel of each one is targeted towards a specific audience.

### How easy are the templates to modify?

The templates are easy to modify. All the properties of the templates sets are modified using the files available on the web server. It is possible to make a number of layout and wording changes as well as branding changes to match them with the look and feel of your website.

Some important things to note:

- You must have a good knowledge of the HTML and CSS languages to make changes in the HTML and CSS files.
- Always create a backup copy of the files before making any changes.

The following table describes the files that can be changed. All the files are available on the web server at Cisco\_Home\eService\templates\callback\Template\_Name.

| Use                                              | То                                                                                                    |
|--------------------------------------------------|----------------------------------------------------------------------------------------------------|
| \l10n\custom_callback_ <i>Locale</i> .properties | ▶ Update the text displayed on the callback pages.  Note: All custom messages should be added in the custom_callback_Locale.properties file. Do not make any changes to the callback_Locale.properties                           |
| \eGainLiveConfig.js                              | <ul> <li>Change the fields displayed on the login page.</li> <li>Enable auto login.</li> <li>Configure the height of the callback window.</li> <li>Configure the maximum length allowed for the customer message.</li> </ul>     |
| css\callback.css                                 | ▶ Configure the look and feel of the callback pages.                                                                                                    |
| \call.html                                       | ▶ Change the layout of the callback page.                                                                                                    |
| <pre>Images folders:</pre>                       | Change the images used. Note: The size of the custom images should match the size of the default images. However, if you are changing the size of the callback windows, you can adjust the images size to match the new windows. |

## **Creating Template Set Folders**

You need access to the web server to perform this task.

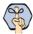

Important: Anytime you update or create new templates, you must copy the templates files on all web servers in your installation.

Create a separate template set for each of the following types of activities:

- Callback activities
- Delayed callback activities

#### To create a new template set:

- 1. On the web server, browse to  $\textit{Cisco\_Home}\eService\templates\callback.$
- 2. Create a copy of the **Rainbow** folder and rename the folder.
- 3. The new template set is created. You can now edit the files in the template folder to configure your template settings and to customize the look of your templates. You can change any files *except* for files in the following folders:
  - o script
  - o libs

After creating the template set, some of the things that you can do are:

- ▶ Configure the login page parameters (page 55)
- ▶ Change the off hours message (page 61)

### **Changing General Settings**

#### To change the general properties for templates:

- Open the
  - Cisco\_Home\eService\templates\callback\Template\_Folder\l10n\custom\_callback\_Locale.properties file in a text editor.
- 2. Add the following properties and set the values as required.
  - L10N\_DOCUMENT\_TITLE: Change the title of the callback window. The default value is CallMe by Cisco.
  - L10N\_BROWSER\_CLOSE\_MESSAGE: Change the message displayed to the customer when he closes the callback window.
  - L10N\_CLICK\_TO\_CALL: Change the text of the button for initiating callback session. The default value is **Call Me**.
  - L10N\_CLOSE: Change the text of the button for closing the callback window. The default value is Close.
- 3. Save the changes.

4. Clear the browser cache and access the callback link to test the changes.

### **Changing Header Image**

This section talks about changing the header image for the callback templates.

#### To change the header image:

- 1. Change the logo\_click\_to\_call.png image file in the Cisco\_Home\eService\templates\callback\Template\_Folder\image folder with your custom image.
- 2. Clear the browser cache and access the callback link to test the changes.

# **Changing Color of Buttons**

This section talks about changing the colors for Call Me and Close buttons.

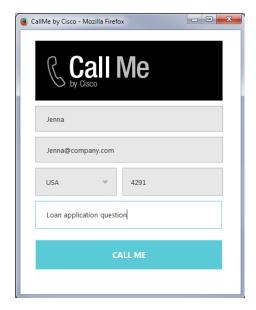

Out-of-the-box color of buttons

#### To change button colors:

- 1. Open the Cisco\_HomeleServiceltemplateslcallbacklTemplate\_Folderlcsslcallback.css file in a text editor.
- To change the **Call Me** button colors, do the following:
  - To change the button color, locate the call\_button\_class class and change the value of the background-color property.
  - b. To change the hover color, locate the call\_button\_class:hover class and change the value of the background-color property.

- 3. To change the **Close** button colors, do the following:
  - a. To change the button color, locate the close-button-class and change the value of the background-color property.
  - b. To change the hover color, locate the close\_button\_class:hover class and change the value of the background-color property.
- 4. Save the changes.
- 5. Clear the browser cache and access the callback link to test the changes.

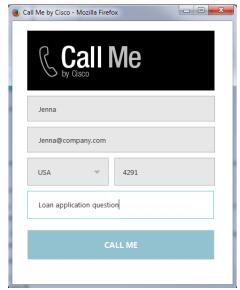

Custom color of buttons

### **Changing the Size of Callback Windows**

This section talks about defining the size of the windows.

### To change the size of the callback windows:

- 1. Open the Cisco\_Home\eService\templates\callback\Template\_Folder\eGainLiveConfig.js file in a text editor.
- 2. Edit the values for the following properties:
  - windowWidth: Set the width of the callback and delayed callback windows. The default value is 425 pixels.
  - windowHeightCallback: Set the height of the callback page. The default value is 600 pixels.
  - windowHeightDelayedCallback: Set the height of the delayed callback page. The default value is 680 pixels.
- 3. Save the changes.
- 4. Clear the browser cache and access the callback link to test the changes.

## **Configuring Call Request Page Parameters**

Build the web form which customers must fill in to initiate a web callback interaction. The system uses the customer's contact details (for example, email address, phone number, etc.) to identify existing customers and add the session to their customer records automatically. It also creates customer records for new customers.

Phone number is a required attribute for callback and delayed callback activities. Schedule call is a required attribute for delayed callback activities and should not be removed from templates configured for delayed callback activities.

#### You can:

- Change the text of the options
- Remove fields
- Change the order of fields
- Change the primary key

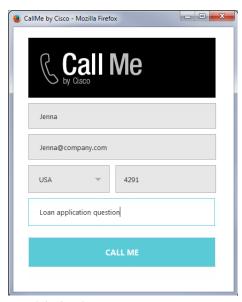

Out-of-the-box login page

#### To configure the call request page:

- 1. Open the Cisco\_HomeleServiceltemplateslcallbacklTemplate\_FolderleGainLiveConfig.js file in a text editor.
- 2. Locate the loginParameters property, and do the following.
  - To remove an existing field, select the code for the field and delete it from the file. For example, to remove the question field from the page, delete the following lines:

```
paramName : 'L10N_YOUR_QUESTION_PROMPT',
objectName : 'casemgmt::activity_data',
attributeName : 'subject',
primaryKey : '0',
```

```
required : '0',
minLength : '1',
maxLength : '800',
fieldType : '2',
validationString : '',
errorMessage : '',
className : 'textarea_field'
}
```

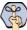

#### Important: Do not remove a field that is set as the primary key.

- b. To change the order of the fields, remove the code for the field you want to move and paste it at the new location. Make sure to copy the complete set of lines for a field and move them to the new location.
- c. To change the required fields, locate the attribute which you want to change and do the following:
  - i. For the attribute, locate the property required and change the value to 1 to make it a required field, or change the value to 0 to make it an optional field.

If you are setting a field as required, you must set the minimum length allowed for the field.

- ii. In the attribute section, locate the property minLength and set a minimum length for the field. You can also set the maximum length by configuring the maxLength setting.
- d. By default, the email address is set as the primary key for the login page. You can choose to change the primary key to phone number. No other field can be set as the primary key. Also, note that only one field can be set as the primary key. To change the primary key, do the following:

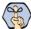

#### Important: Only the customer phone number or email address can be set as the primary key.

- i. Locate the section for email address by searching for attributeName: 'email\_address'. In this section, locate the primaryKey property and set the value to 0.
- ii. Next, locate the section for phone number by searching for attributeName:'phone\_number'. In this section, locate the primaryKey property and set the value to 1.

Also, the attribute that is set as the primary key needs to be marked as a required field.

iii. In the phone number section, locate the property required and change the value to 1.

#### 3. Open the

Cisco\_Home\eService\templates\Template\_Folder\l10n\custom\_callback\_Locale.properties file in a text editor.

- a. You can change the error message for the fields displayed on the call request page. Add the following properties and provide new error messages:
  - L10N\_ERROR\_NAME: Change the error message of the name field.
  - L10N ERROR EMAIL: Change the error message of the email field.
  - L10N\_ERROR\_PHONE: Change the error message of the phone field.
  - L10N\_ERROR\_DELAYED\_TIME: Change the error message in case delay time is not valid.

- **L10N\_ERROR\_SUBJECT:** Change the error message of the question field.
- You can also change the text of the fields displayed on the call request page. Add the following properties and provide new labels for the fields.
  - **L10N\_NAME\_PROMPT:** Change the label of the name field.
  - **L10N\_EMAIL\_PROMPT:** Change the label of the email field.
  - L10N\_PHONE\_NUMBER\_PROMPT: Change the label of the phone number field.
  - L10N\_YOUR\_QUESTION\_PROMPT: Change the label of the text field.
  - L10N\_CALL\_NOW: Change the label of Call Now in the dropdown. This applies to delayed callback only.
  - L10N\_CALL\_LATER: Change the label of Call Later in the dropdown. This applies to delayed callback only.
  - L10N\_CALL\_IN\_MINS: Change the label of the options Call in Specified\_Time minutes dropdown. While setting the value, do not remove the variable {0} as that defines the time after which the call will be placed.
  - L10N\_SCHEDULE: Change the label of Schedule Call field. This applies to delayed callback only.
- 4. Save the changes.
- 5. Clear the browser cache and access the callback link to test the changes.

### **Adding New Fields**

Along with full name, email address, and phone number, you can use custom attributes on the login page.

Custom attributes created for the following objects can be added to the login screen. For details about creating these attributes, see the Enterprise Chat and Email Administrator's Guide to Tools Console.

- Customer Data
- Contact Point Data
- Activity Data

The following table lists the fields that can be added to the login page. It also lists the attribute names and object names for each field. You will need this information to add new fields to the login screen.

| For                                                     | Object Name                                    | Attribute Name                                                                                                    |
|---------------------------------------------------------|------------------------------------------------|----------------------------------------------------------------------------------------------------|
| Full Name                                               | casemgmt::individual_customer_data             | full_name                                                                                                    |
| Email Address                                           | casemgmt::email_address_contact_<br>point_data | email_address                                                                                                    |
| Phone Number                                            | casemgmt::phone_number_data                    | phone_number                                                                                                    |
| Subject, Custom<br>attributes added to<br>activity data | casemgmt::activity_data                        | subject  If the custom attributes added to the object has two words, replace the space with underscore (_). For example, if the attribute created in Tools Console is More details, the attribute name will be more_details. |

| For                                                 | Object Name                  | Attribute Name                                                                                                    |
|-----------------------------------------------------|------------------------------|----------------------------------------------------------------------------------------------------|
| Custom attributes<br>added to customer<br>data      | casemgmt::customer_data      | If the custom attributes added to the object has two words, replace the space with underscore (_). For example, if the attribute created in Tools Console is Family name, the attribute name will be family_name.     |
| Custom attributes<br>added to contact<br>point data | casemgmt::contact_point_data | If the custom attributes added to the object has two words, replace the space with underscore (_). For example, if the attribute created in Tools Console is Mobile number, the attribute name will be mobile_number. |

#### To add new fields:

- 1. Open the <code>Cisco\_HomeleServiceltemplateslcallbackltemplate\_FolderleGainLiveConfig.js</code> file in a text editor and do the following:
  - a. Locate the loginParameters property, and copy a section for one of the existing parameters and paste it where you want to add the custom field. Edit the following properties.
    - paramName: Create a parameter name using the format L10N\_Name\_PROMPT.
    - **objectName:** Provide the object name. See the table on page 57 for details about the object name you need to provide.
    - **attributeName:** Provide the attribute name. See the table on page 57 for details about the attribute name you need to provide.
    - **primaryKey:** Set the value as 0.
    - **required:** If you want to set the field as required set the value as 0. To make the field mandatory, set the value 1.
    - **minLength:** Set the minimum required characters for the field. If a field is not required, set the minimum length as 0.
    - maxLength: Set the maximum allowed characters for the field. The value should not be set more than the value set in the Tools Console while creating the custom attribute.
    - **fieldType:** Set the field type.
      - For single line text fields, set the value as 1.
      - For multi-line text fields, set the value as 2.
      - For dropdown fields, set the value as 3.
      - For multi-select dropdown list, set the value as 4.

    - **className:** Provide the css class you want to use for the field. These are defined in the callback.css file available in the css folder. You can use an existing class or create a new one.
  - b. Save the changes.
- 2. Open the

Cisco\_Home\eService\templates\callback\Template\_Folder\l1On\custom\_callback\_locale.properties file in a text editor and do the following:

- Add the following line in the property file: L10N\_Name\_PROMPT = "Display name for the attribute" Where: L10N\_Name\_PR0MPT should match the value set in paramName in step 1 on page 58.
- Save the changes.
- 3. Clear the browser cache and access the callback link to test the changes. The login page should show the

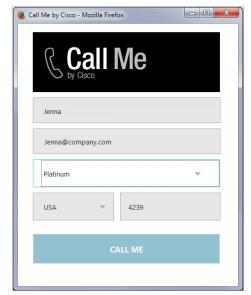

Custom login form

### **Adding New Countries**

By default United States and United Kingdom are the two countries available on the callback form. You can add or remove countries from this list.

### To add a new county:

- 1. Open the Cisco\_HomeleServiceltemplateslcallbacklTemplate\_FolderleGainLiveConfig.js file in a text editor.
- 2. Locate the countryCodes property, and copy a section for one of the existing country and paste it where you want to add the new country. Edit the following properties:
  - name: Create a name like 110n\_Name
  - value: Provide the country code.
- 3. Open the

Cisco\_Home\eService\templates\Template\_Folder\l10n\custom\_callback\_Locale.properties file in a text editor and do the following:

- Add the following line in the property file: L10N\_Name= "Country\_Name" Where: L10N\_Name should match the value set in Step 2.
- Save the changes.

4. Clear the browser cache and access the call link to test the changes. The call request page should show the new country.

#### To remove a country:

- 1. Open the Cisco\_Home\eService\templates\callback\Template\_Folder\eGainLiveConfig.js file in a text editor.
- 2. Locate the countryCodes property, and select the code for a country and delete it from the file. For example, to remove United States, and delete the following lines:

```
{
name: 'l10n_US',
value: '1'
}
```

3. Clear the browser cache and access the call link to test the changes. The call request page should not show the country removed from the file.

### To change the order of countries:

The order of the country codes in the call request form is determined by the order in which the fields are configured in the eGainLiveConfig.js. To change the order, just move the section for a country in the file to the new location.

- 1. Open the Cisco\_Home\eService\templates\callback\Template\_Folder\eGainLiveConfig.js file in a text editor.
- 2. Locate the countryCodes property, and rearrange the country codes. For example, to move United Kingdom before United States change the order as:

```
countryCodes : [
{
name: "L10N_UK",
value: "44"
},
{
name: "L10N_US",
value: "1"
}
```

3. Clear the browser cache and access the call link to test the changes. The call request page should show the new order of country codes.

## **Enabling Auto-Login**

When the callback link is provided in an authenticated section of the website, the auto-login feature can be used to automatically login the customer for call. When the customer clicks the callback link or button, he is not displayed the login page.

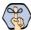

Important: A template where auto-login is enabled should not be used for regular callback.

#### To enable auto-login:

- 1. Open the Cisco\_HomeleServiceltemplateslcallbacklTemplate\_FolderleGainLiveConfig.js file in a text editor.
- 2. Locate the autoLogin property and set the value to 1 to enable auto-login.
- Save the changes.
- 4. Change the entry point code so that the customer information collected at the time of login on the website is passed on to the application when the customer initiates a callback session. For details, see Step 9 on page 75.

### **Changing the Off Hours Message**

An off hours message is displayed to customers when the application is not able to connect to Unified CCE to place a call.

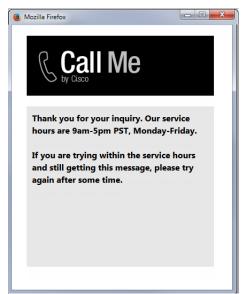

Off hours message

#### To change the off hours message:

- 1. Open the Cisco\_Home\eService\templates\callback\Template\_Folder\l10n\custom\_callback\_Locale.pro perties file in a text editor.
- 2. Add the property L10N\_0FF\_HOURS and change the message to be displayed to customers.
- 3. Save the changes.
- 4. Clear the browser cache and access the callback link to test the changes.

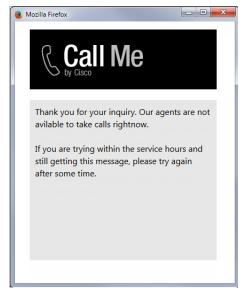

Custom message

### **Deleting Template Sets**

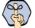

Important: You must delete the templates files from all web servers in your installation.

### To delete a template set:

- 1. On the web server, browse to Cisco\_Home\eService\templates\callback.
- 2. Delete the template folder that you do not want to use. If you are using these templates for any entry point, make sure to update the HTML code on web pages with the new template sets you want to use.

# **Entry Points**

- ► About Entry Points
- Creating Entry Points
- Deleting Entry Points
- **▶** Testing Entry Points
- ► Setting Up Transcripts and Notifications
- ► Turning Off Active Entry Points
- ▶ Adding Chat and Collaboration Help Links to Websites
- ► Configuring Auto-Pushback Settings for Chats
- ► Configuring Dynamic Messages for Chats and Callback

This chapter will assist you in understanding how to set up chat and collaboration entry points.

### **About Entry Points**

An entry point defines the starting point from which customers initiate chat, and web callback interactions. Every help link on a website is mapped to an entry point. Each entry point has a queue associated with it and the queue is used to route activities to agents. A default entry point is provided in each department.

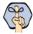

Important: Multiple help links on a website can point to the same entry point.

# **Creating Entry Points**

Before creating an entry point, create the queues and template sets to be used for the entry points. For details on creating queues, see *Enterprise Chat and Email Administrator's Guide to Routing and Workflows*.

Chat Activities and Callback Activities use two different starting template sets: Kiwi and Callback Rainbow. For details on creating templates for chat, see "Chat Template Sets" on page 16. For details on creating templates for callback activities, see "Callback Template Sets" on page 47.

### To create an entry point:

- 1. In the Tree pane, browse to Administration > Departments > Department\_Name > Chat > Entry Points.
- 2. In the List pane toolbar, click the **New** button.
- 3. In the Properties pane, on the General tab, provide the following details.
  - Name: Type the name of the entry point. This is required information.
  - O Description: Type a brief description.
  - Active: Select Yes to make the entry point active.

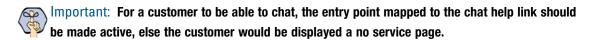

- Subactivity: From the dropdown list, select Chat.
- **Routing type:** This is automatically set to Unified CCE.
- Queue: Select a queue. This is required information. To select a queue, click the Assistance button. From the Select Queue window, select a queue. The queues available can be active or inactive. If the entry point is marked as active, then an active queue must be selected for the entry point.

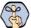

Important: An active entry point cannot be mapped to an inactive queue.

Customer console - Start page: This setting defines the first page to be displayed in the agent's viewport, when a chat session begins. The start page is displayed only on the agent side, and not on the

- customer side. Type the URL of the page you want to set as the start page. For example, http://www.mycompany.com.
- **Customer console Finish page:** This setting is not in use.
- Console mode for agent: This setting defines the mode for the agent viewport. The options available are - Popup window and Same window. If the Same window option is selected, the viewport opens in the Page Push section of the Information pane of the Agent Console. If the Popup window option is selected, a new window with the viewport opens for each chat session. By default **Popup window** is selected.

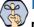

Make Important: When you change this setting, ensure that there are no active chats going on at that moment, else it can result in errors in page pushing.

- Console mode for customer: This setting defines the mode for the customer viewport. This field is disabled and the value is set to Popup window.
- **Agent Availability:** With this option you can decide if the agent availability is to be checked when a customer initiates a chat session. There are two options available:
  - **Required:** Customers will be able to initiate a chat session only if an agent is available (Availability setting from the Agent Console is selected) for handling chats. If no agent is available, the off hours message is shown to customers.
  - **Not required:** Customers will be able to initiate chat sessions even when no agent (Availability setting from the Agent Console is not selected) is available for handling chats. Customers are not shown the off hours message and the login page is displayed.

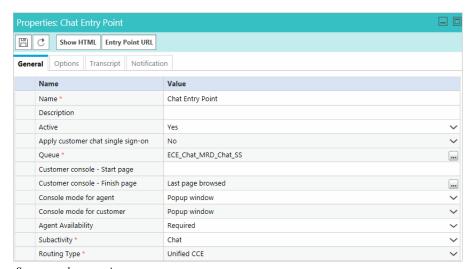

Set general properties

- 4. In the Properties pane, on the Options tab, go to the Page push section to enable page pushing. It allows agents to send web pages to customers.
  - **Enable page pushing from agent to customer:** Enable this option to allow agents to send web pages to customers. By default **Yes** is selected. Select **No** to disable it. When page pushing is not allowed, the Page Push section of the Information pane of the Agent Console is disabled.

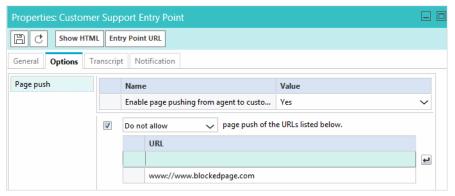

Configure page pushing settings

You can also control the URLs allowed for page pushing.

- a. Select the page push of the URLs listed below option.
- b. From the dropdown list, select one of the following options.
  - **Do not allow:** The listed URLs will not be allowed for page pushing.
  - Allow: Only the listed URLs will be allowed for page pushing.
- c. In the field, type the URL. Press Enter and type the next URL.
- 5. Click the **Save** button.

After creating the entry point, set the notifications and transcript emails (page 70), test the entry point (page 69), and add the help link to your website (page 73).

### Creating Entry Points for Callback

#### To create an entry point for callback:

- 1. In the Tree pane, browse to Administration > Departments > Department Name > Chat > Entry Points.
- 2. In the List pane toolbar, click the **New** button.
- 3. In the Properties pane, on the General tab, provide the following details.
  - Name: Type the name of the entry point. This is required information.
  - O **Description:** Type a brief description.
  - Active: Select Yes to make the entry point active.

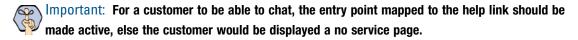

- Subactivity: From the dropdown list, select Callback.
- Routing type: From the dropdown list, select Unified CCE.
- Queue: Select a queue mapped to a Unified CCE Media Routing Domain that belongs to the Cisco\_Voice Media Class. This is required information. To select a queue, click the **Assistance** button. From the Select Queue window, select a queue. The queues available in this window are decided

based on the subactivity and routing type configured for the queue. When the subactivity selected is callback and the routing type selected is Unified CCE, only the queues mapped to a Unified CCE Media Routing Domain that belong to the Cisco\_Voice Media Class are displayed. The queues available can be active or inactive. If the entry point is marked as active, then an active queue must be selected for the entry point.

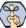

#### Important: An active entry point cannot be mapped to an inactive queue.

- Customer console Start page: This option is not available for callback entry points.
- Customer console Finish page: This option is not available for callback entry points.
- Console mode for agent: This option is not available for callback entry points.
- Console mode for customer: This option is not available for callback entry points.
- Agent Availability: This field is not used for callback activities as availability is determined in realtime by Unified CCE and not ECE. Activity assignment is also handled by Unified CCE.

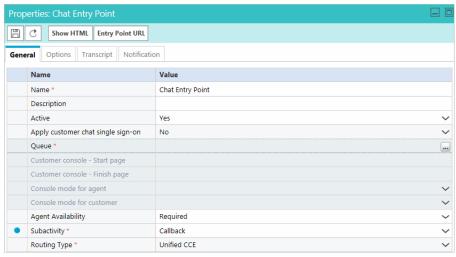

Set the general properties

4. Click the **Save** button.

After creating the entry point, test it (page 69) and add the help link to your website (page 73).

### Creating Entry Points for Delayed Callback

#### To create an entry point for delayed callback:

- ▶ Follow all the steps in the "Creating Entry Points for Callback" on page 66. In Step 3, for the Subactivity and Queue fields, make sure you set the following values:
  - Subactivity: From the dropdown list, select Delayed Callback.
  - Queue: Select a queue mapped to Unified CCE Media Routing Domain that belongs to the Cisco\_Voice Media Class. This is required information. To select a queue, click the Assistance button. From the Select Queue window, select a queue. The queues available in this window are decided based on the subactivity and routing type configured for the queue. When the subactivity selected is delayed callback

and the routing type selected is Unified CCE, only the queues mapped to a Unified CCE Media Routing Domain that belong to the Cisco\_Voice Media Class are displayed. The queues available can be active or inactive. If the entry point is marked as active, then an active queue must be selected for the entry point.

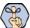

Important: An active entry point cannot be mapped to an inactive queue.

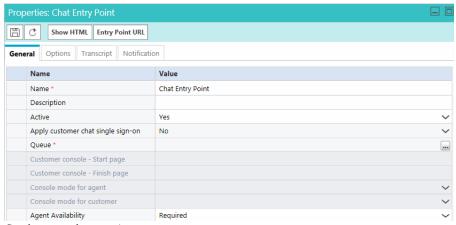

*Set the general properties* 

## **Deleting Entry Points**

Before you delete the entry point make sure you remove all the chat links related to the entry point from your website.

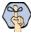

Important: The default entry point and active entry points cannot be deleted.

#### To delete an entry point:

- 1. In the Tree pane, browse to Administration > Departments > Department\_Name > Chat > Entry Points.
- 2. In the List pane, select the entry point you want to delete.
- 3. In the List pane toolbar, click the **Delete**  $\stackrel{\times}{\bigsqcup}$  button.

If you attempt to delete inactive and active entry points together, the inactive entry points get deleted, and a message appears telling that the active entry points cannot be deleted.

### **Testing Entry Points**

After configuring an entry point, you can test it immediately to see how the entry point looks like.

The UI does not display the custom chat or callback templates or languages added for chat. Before you begin this task, get the list of template names and language files names that you have created on the web server: cisco\_HomeleServiceltemplateslchat and cisco\_HomeleServiceltemplateslcallback.

#### To test an entry point:

- 1. In the Tree pane, browse to Administration > Departments > Department\_Name > Chat > Entry Points.
- 2. In the List pane, select an entry point.
- In the Properties pane toolbar, click the **Entry Point URL** button.

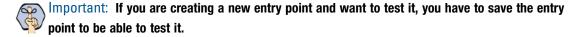

- The Select Template Folder window opens. From the window, select the templates and language you want to use for the entry point. This window only displays out-of-the-box templates and languages. If you have created custom templates or languages, you will need to edit the entry point URL before you can test it (page 75).
- 5. When you have made your selections, click **OK**.
- 6. From the Entry Point URL window that opens, copy the entry point URL by using the Copy button.

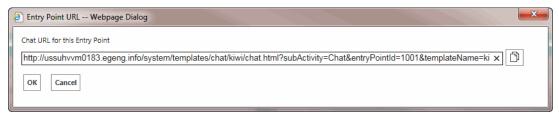

Sample URL window

7. If you are using custom templates or languages, change the following parameters in the URL:

Replace both occurrences of kiwi or rainbow with the name of your custom template. For example, PurpleNile.

Change the language code and country code in languageCode=en&countryCode=US. For example, languageCode=it&countryCode=IT.

The sample chat URL will look like:

http://demo1/pm/templates/chat/PurpleNile/chat.html?subActivity=Chat&entryPoint Id=1000&templateName=PurpleNile&languageCode=it&countryCode=IT&ver=v11

8. Open a new browser window and access the entry point URL and test it. To test the entry point with other templates available in the system, repeat Step 7 and select a different template folder.

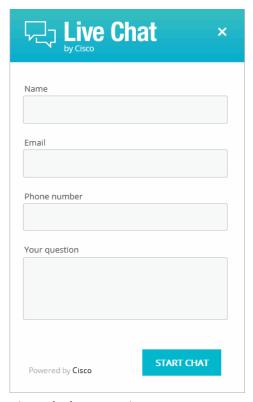

A sample chat entry point

### **Setting Up Transcripts and Notifications**

### Sending Transcripts for Serviced and Abandoned Chats

You can email chat transcripts to customers. Transcripts can be sent for both serviced and abandoned chats. Serviced chats are those chat sessions where the agent joins the chat session at least once (activity substatus changes to "In Progress") before the customer exits the session. Serviced chats also include chats that were not completed successfully because of some error. Abandoned chats are those chat sessions where the customer exits the chat before the activity substatus changes to "In Progress" at least once. This means the customer leaves the chat before an agent could attend to him.

In the transcript email that is sent, the chat transcript is placed between the greeting article and the signature article.

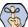

Important: Before you start, make sure you create the header, footer, signature, and greeting KB articles to be used in the chat transcript email. The articles need to be created from the Knowledge Base Console.

#### To email transcripts of serviced and abandoned chats:

- 1. In the Tree pane, browse to **Administration > Departments >** Department\_Name > Chat > Entry Points.
- 2. In the List pane, select an entry point.
- 3. In the Properties pane, on the Transcript tab, go the Abandoned chats or Serviced chats section and provide the following details.
  - If you want to send the chat transcript select the Email the chat transcript to the customer option. If
    you select the Do not email a chat transcript to the customer option, all other options will be
    disabled.
  - From: Type the email address to be displayed in the From field of the transcript emails sent to customers. This is required information. Any replies sent by customers, in response to the chat transcript emails, go to this address.
  - To: The transcript emails are sent to the email address provided by customers while initiating chats. This field cannot be edited.
  - **Subject:** Type the subject of the email.
  - Header: To select a header, click the Assistance button. From the Select Article window that appears, select the header article you want to use.
  - Greeting: To select a greeting, click the Assistance button. From the Select Article window that appears, select the greeting article you want to use.
  - Signature: To select a signature, click the **Assistance** button. From the Select Article window that appears, select the signature article you want to use.
  - Footer: To select a footer, click the Assistance button. From the Select Article window that appears, select the footer article you want to use.
  - Chat transcript content: Specify what you want to include in the transcript. The following options are available.
    - Include chat messages and URLs exchanged (default value)
    - Include only chat messages
    - Include only URLs exchanged

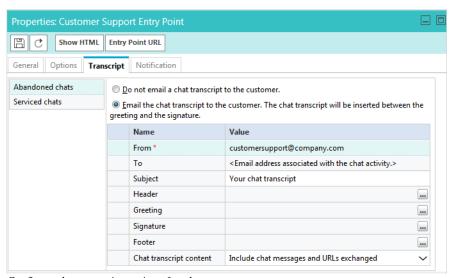

Configure the transcript options for chats

4. Click the **Save** button.

### **Setting Up Notifications**

Notifications are messages sent to administrators using the messaging infrastructure. You can send a notification when a chat gets abandoned. Along with notifications, the transcript of a chat can also be sent. Notifications can be sent to internal users as well as to external email addresses.

The difference between a transcript and a notification is that a transcript is sent to the customer with whom the chat session is held and a notification is sent to administrators when a chat is abandoned. You can create an entry point without selecting the option of sending transcript or notification.

#### To send a notification:

- 1. In the Tree pane, browse to **Administration > Departments >** Department\_Name > Chat > Entry Points.
- 2. In the List pane, select an entry point.
- 3. In the Properties pane, on the Notification tab, go the Conditions section and specify if you want to send notifications for abandoned chats.

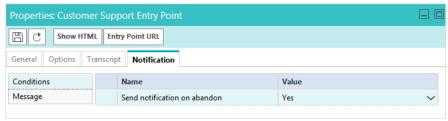

Set the conditions for sending notifications

- 4. Next, on the Notification tab, go to the Message section, and provide the following details.
  - To: Select to whom you want to send the notifications. You can send notifications to internal users and to external email addresses. This is required information.
  - **Subject:** Type a subject for the notification to be sent.
  - **Text box:** Type a message in the text box. Use the text box toolbar to format the text.

Append chat transcript at the bottom of the message: Select this option if you want to send the chat transcript with the notification.

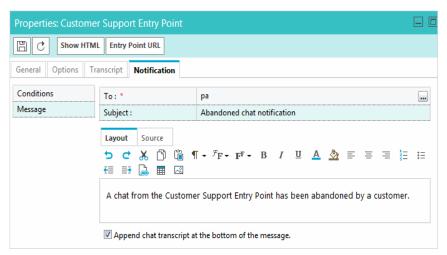

Set the message for sending notifications

5. Click the **Save** button.

# **Turning Off Active Entry Points**

Use this option to temporarily turn off all entry points for your department.

#### To turn off active entry points:

- 1. In the Tree pane browse to **Department** > Department Name > Chat > Entry Points. The List pane shows the list of entry points.
- 2. In the List pane toolbar, click the **Entry Points Off** button. All the active entry points are turned off.
- 3. Click the Entry Points On button, to turn on the entry points. When you click the button, it turns on the active entry points.

### Adding Chat and Collaboration Help Links to **Websites**

You can view the HTML code, and use it for pointing the chat help hyperlinks and buttons on your website to open chat sessions. In a web page, chat help can be invoked from either a hyperlink or from a form button, the HTML window displays code to be used for both these cases.

This section also talks about how to enable auto-login for an entry point and how to show the chat link based on agent availability.

The UI does not display the custom chat templates or languages added for chat. Before you begin this task, get the list of template names and language files names that you have created on the web server:

cisco\_Home\eService\templates\chat and cisco\_Home\eService\templates\callback.

#### To add a chat and collaboration help link to a website:

- 1. In the Tree pane, browse to Administration > Departments > Department\_Name > Chat > Entry Points.
- In the List pane, select an entry point.
- 3. In the Properties pane toolbar, click the **Show HTM**L button.
- 4. The Select Template Folder window opens. From the window, select the templates you want to use for the entry point and select the Template Language from the dropdown list. Custom chat templates and languages are not displayed here.

When you have made your selection, click OK.

The Show HTML window appears. Here you can view the HTML code of the entry point.

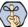

ស Important: You can only view or copy the HTML. It cannot be edited or deleted. If you are creating a new entry point and want to view its HTML, you have to first save it to enable the Show HTML button.

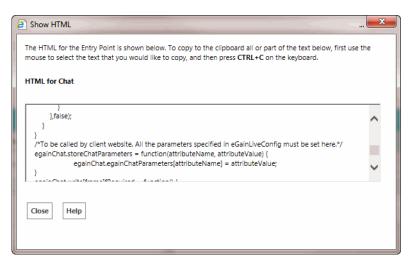

Sample HTML code

- 6. Edit the following parameters of the entry point code:
  - Look for the parameter var referen Name. By default, the parameter value is blank. Type in a name that describes the page that the hyperlink will appear in. In the following example, the name of the page is "Support."

```
var refererName = "Support"
```

b. Edit the following line to change the text that appears in the hyperlink. By default, it is "Test". Substitute the word "Test" for wording which you deem appropriate, such as "Click here to chat with one of our agents."

```
<a href="#" onClick="openHelp()" style=cursor:hand>Test</a>
```

- 7. Before adding the code to your website, ensure that you replace the server name in the value of the egainChat.liveServerURL property with the fully qualified domain name of the web server. If you are using load balancer, it should be the name of the load balancer server.
- 8. Locate var eGainChatUrl and check the value of the property to see if you need to replace the template name, language code, and country codes with custom templates or custom languages.
- 9. To enable auto-login for an entry point, you need to modify the entry point code so that the customer information collected at the time of login on the website is passed on to the application when the customer initiates a chat session. Also, enable the auto-login feature for the template.

In the link, you need to add the customer details, which are provided by the customer.

For example, if the entry point is mapped to a template set which has Name, email ID, and phone number as the login page fields, the following parameters should be added to the URL:

&fieldname\_1=<value1>&fieldname\_2=<value2>&fieldname\_3=<value3>. Make sure that the values of the parameters are encoded in ASCII encoding.

Locate the following lines in the code:

```
var eGainChatUrl =
egainChat.liveServerURL+'templates/chat/kiwi/chat.html?subActivity=Chat&entryPo
intId=1000&templateName=kiwi
```

&languageCode=en&countryCode=US&ver=v11&eglvrefname='+refererName+'&'+eglvcaseid+vhtIds;

Modify the URL to look like:

```
var eGainChatUrl =
egainChat.liveServerURL+'templates/chat/kiwi/chat.html?subActivity=Chat&entryPo
intId=1000&templateName=kiwi
```

&languageCode=en&countryCode=US&ver=v11&eglvrefname='+refererName+'&'+
eglvcaseid+"&fieldname\_1="+Name+"&fieldname\_2="+EmailID+"&fieldname\_3="+Phonenumb
er+vhtIds;

where Name, EmailID, Phone-number are the customer details collected at the time of login to the website.

- 10. Open the code view of the host web page and add the link code at the appropriate point. You may need to ask your webmaster to perform this task.
- 11. Cisco and Cisco\_Home\eService\templates\callback

### **Configuring Auto-Pushback Settings for Chats**

The chat auto-pushback feature allows you to pushback chat activities to the queue, if the agents do not click on the new chats assigned to them in the configured time (default value is 2 minutes). Use these settings to enable auto-pushback and to define if agents should be made unavailable after a chat is pushed back automatically from the agent's inbox.

These changes take effect for all departments in the installation.

### To configure auto-pushback settings for chats:

- ▶ From the Administration Console, from the Partition Level settings, configure the following chat autopushback settings. For details about doing this task, see *Enterprise Chat and Email Administrator's Guide to Administration Console*.
  - Enable auto-pushback of chats
  - Expiry time for auto-pushback for chats (minutes)
  - Make agent unavailable on auto-pushback of chats

# Configuring Dynamic Messages for Chats and Callback

Dynamic Run Application Script Request (DRASR) allows you to display wait messages with dynamic text (such as expected wait time) to customers while chat and call requests are being processed by the ECE and Unified CCE integrated systems. You can use ECC variables and call variables to display the dynamic content.

Dynamic messages can be displayed for chats and callback activities.

Configuring the dynamic messages includes the following steps:

- 1. Configure the Network VRU scripts in Unified CCE.
- 2. Identify the queues for which you want to display the dynamic messages.
- 3. Identify the ECC variables or call variables you want to use in the dynamic message and prepare the macros for the variables. For details about these objects and how they are used in Unified CCE, see the Scripting and Media Routing Guide for Cisco Unified ICM/Contact Center Enterprise & Hosted available here: <a href="http://www.cisco.com/en/US/products/sw/custcosw/ps1001/products\_user\_guide\_list.html">http://www.cisco.com/en/US/products/sw/custcosw/ps1001/products\_user\_guide\_list.html</a>
- 4. Configure the dynamic message.

### **Preparing to Create Dynamic Messages**

- From Unified CCE, configure the Network VRU scripts and use them in the Unified CCE scripts used for chat activities. You will need the name of the Network VRU script for configuring the dynamic messages.
   For details about doing these tasks, see the Enterprise Chat and Email Deployment and Maintenance Guide.
- 2. From the Administration Console, identify the chat queues for which you want to display the dynamic messages.
- 3. To display the dynamic content using ECC variable macros, prepare your macros by doing the following:
  - a. Look at the "Call Variables" chapter in the *Enterprise Chat and Email Administrator's Guide to Routing and Workflows* guide for the names of ECC variables that can be used.

- b. Identify the ECC variables you want to use in the message. The macro will be added in the format %ECC < Variable\_Name>%. For example, %ECCuser.ece.activity.id%
  - Important: While selecting ECC variables to be used in macros, make sure that the variables have valid values. If you use a variable that does not have a value, a run application script failure will occur and the customer will not be able to chat. The error template is displayed to the customer.
- To display the dynamic content using call variable macros, prepare your macros by doing the following:
  - From the Administration Console, from the Call Variables tab of the queue properties, identify the call variables you want to use in the message and note down the number associated with the call variable. For example, in the following figure the number for customer phone no is 1 and for activity id, the number is 2. The macro is added in the format %CV Number%. For example, %CV1% for customer\_phone\_no.

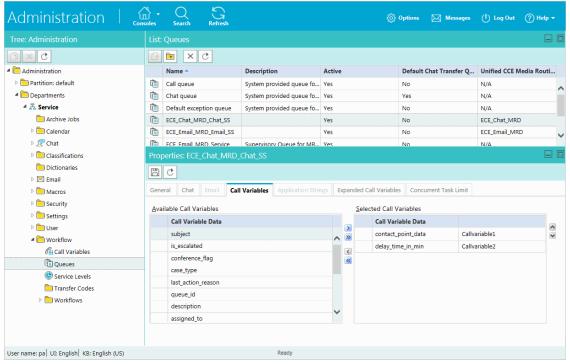

Order of call variables

### Configuring Dynamic Messages

#### To configure dynamic messages:

- 1. In the Tree pane, browse to Administration > Partition: Partition Name > Integration > Unified CCE > DRASR.
- 2. In the List pane toolbar, click the **New** button.
- In the Properties pane, on the General tab, set the following:
  - **Name:** The name of the script as it will be identified in the application.
  - **Description:** The description of the script.

- Script name: From the dropdown, select the Network VRU script configured in Unified CCE. A script can be associated with only one message.
- **Enabled:** Set to **Yes**.
- **Display message is URL:** If the message is a URL, set to Yes.

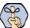

Important: If enabled, the message must be a valid URL or it will not display properly.

- **Display message:** Provide the message that will be displayed to users upon accessing the entry point. If you have set the message to be a URL, provide a valid URL. In such cases, only provide the URL in the message and do not provide any text. A sample text message, with variable macros: An agent is expected to be available in approximately %ECCuser.wait.time% minutes. While you are waiting, checkout the latest offers on our website. For your record, please save the case number %CVcase\_ID%
- O Click the **Save** button.